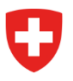

**Bundesamt für Zivilluftfahrt BAZL** Strategie- und Führungsunterstützung Sicherheits- und Risikomanagement

#### Leitfaden zur Verwendung des EU-Webportals zur Meldung von Ereignissen

Die Verordnung (EU) Nr. 376/2014 regelt das Melden von Ereignissen in der Zivilluftfahrt und ist seit dem 1. April 2016 in der Schweiz anwendbar.

Gemäss Artikel 7, Absatz 4 (b) dieser Verordnung müssen die Datenbanken der Organisationen, der Zivilluftfahrtbehörden und der EASA standardisiert und mit der ECCAIRS<sup>[1](#page-0-0)</sup> Software und der ADREP<sup>[2](#page-0-1)</sup> taxonomy der ICAO kompatibel sein.

Um diese Vorgaben erfüllen zu können, stellt die EASA im Auftrag der European Commission (EC) drei verschiedene Instrumente zur Meldung von Ereignissen zur Verfügung, welche die Schweiz auch benutzt. Einzelpersonen aus der General Aviation oder solche, welche nicht einer Organisation unterstehen, sollten zur Meldung von Ereignissen entweder das Offline- oder das Online-Formular benutzen. Diese Formulare sind im Internet unter der Adresse [www.aviationreporting.eu](http://www.aviationreporting.eu/) aufrufbar und sowohl für **meldepflichtige** wie auch **freiwillige** Meldungen (ehemals SWANS genannt) vorgesehen.

Damit die Daten reibungslos und möglichst vollständig in die ECCAIRS-Datenbank geladen werden können, gilt es ein paar Regeln zu beachten. Der vorliegende Leitfaden hält fest, worauf man beim Ausfüllen der Formulare achten sollte.

Zurzeit stehen die Formulare lediglich in englischer Sprache zur Verfügung. Zudem empfehlen wir dringend, aus praktischen Gründen **ausschliesslich das Online-Formular** zu benutzen.

#### **Inhalt**

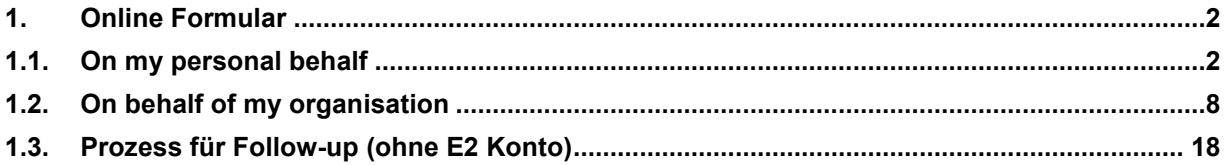

Ausgabe März 2023, Version 5 Bemerkung:

Es wird regelmässig überprüft, ob dieses Dokument aktuell ist. Es kann trotz aller Sorgfalt vorkommen, dass einige Anpassungen seitens Meldeportal verzögert in dieses Dokument einfliessen.

<span id="page-0-0"></span><sup>1</sup> *"European Co-ordination Centre for Aviation Incident Reporting System"* (Standardsoftware in der EU und der Schweiz zur Erfassung von Ereignissen)

<span id="page-0-1"></span><sup>2</sup> ICAO **A**ccident/Incident **D**ata **Rep**orting

# <span id="page-1-1"></span><span id="page-1-0"></span>**1. Online Formular 0.1. On my personal behalf**

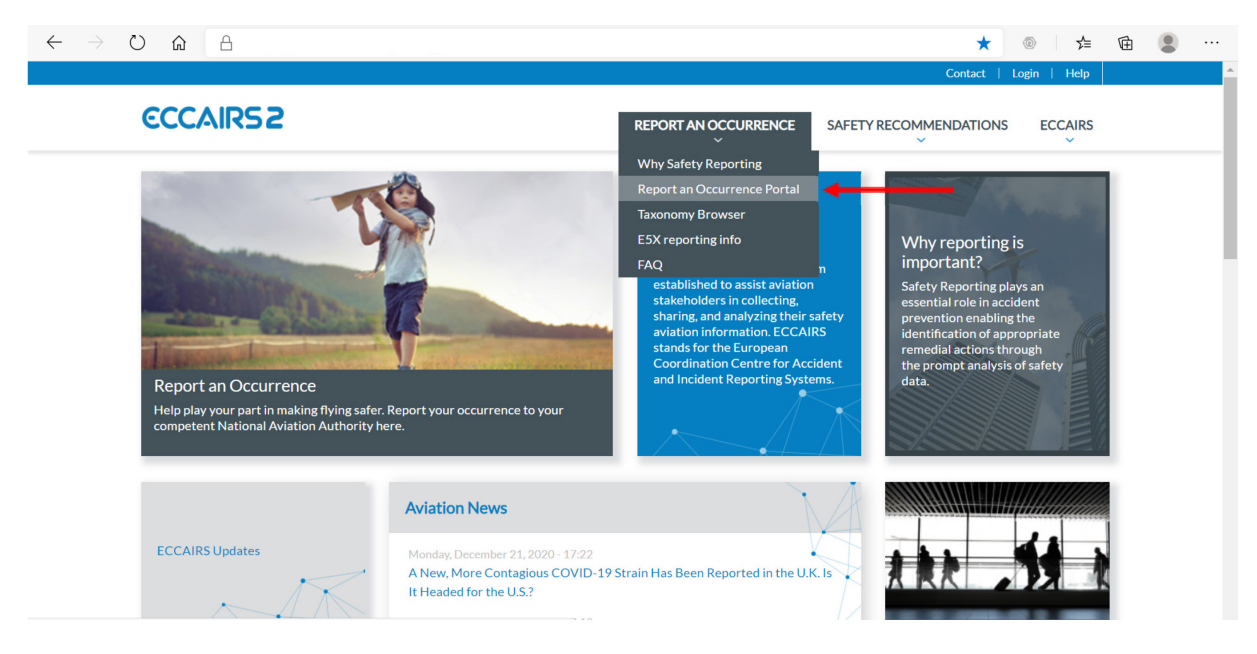

**Hinweis:** *Über diesen Weg können Privatpersonen eine Meldung einreichen.*

Auf der Einstiegseite des EU-Webportals<https://aviationreporting.eu/> soll für die Meldung eines Vorfalles *"Report an Occurrence Portal"* gewählt werden.

Abb. 1 Einstiegsseite Melde-Portal

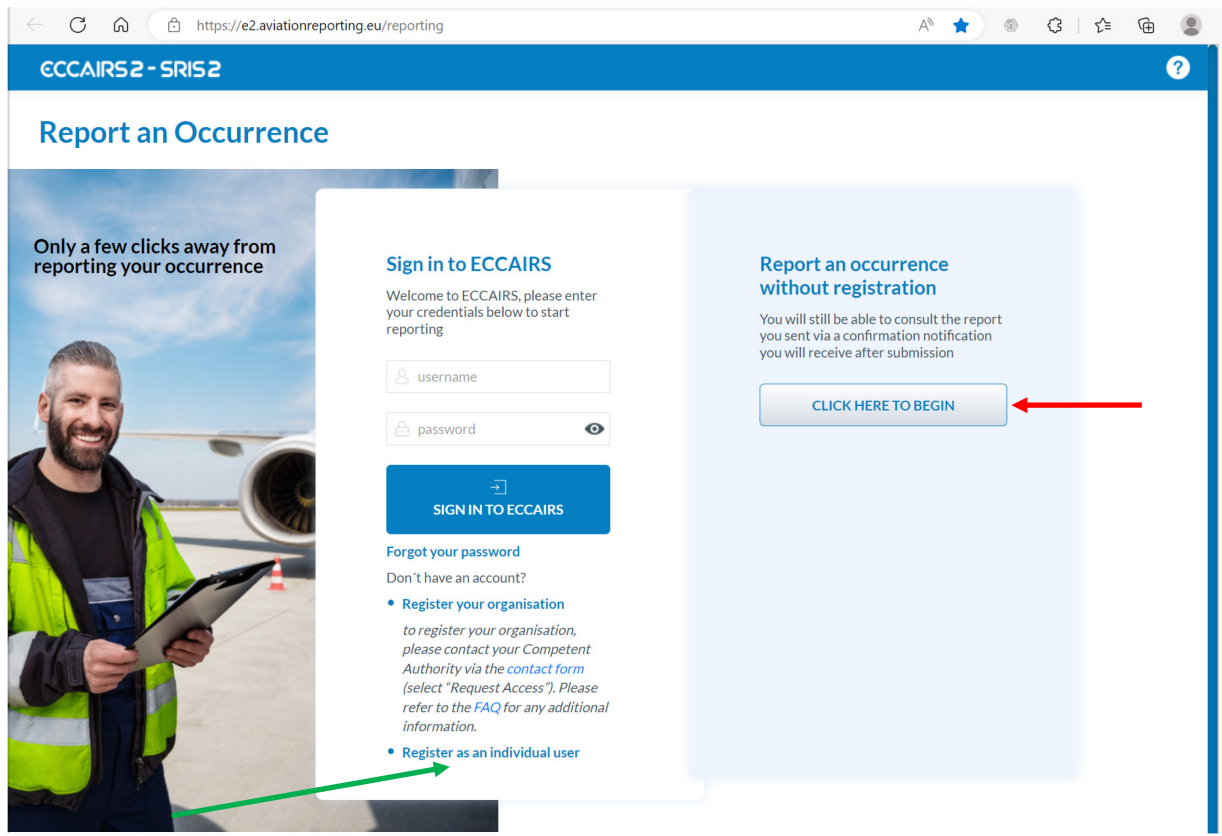

Abb. 2 Auswahl zwischen Meldung mit oder ohne Anmeldung.

Sie können eine Meldung entweder mit oder ohne Anmeldung (Konto) erfassen. Die Eröffnung eines Kontos in ECCAIRS 2 (E2) ist nicht erforderlich, bietet aber einige Vorteile, wie z. B.:

- Übersicht aller schon eingereichten Meldungen
- Möglichkeit, die schon versandten Meldungen zu ergänzen, korrigieren etc.
- Angaben wie Vorname und Name sowie E-Mail-Adresse müssen nicht jedes Mal eigegeben werden.

Wenn Sie ein Konto erstellen möchten, können Sie sich selbstständig über den Link «Register as an individual user» in der linken Spalte eines eröffnen.

Im vorliegenden Leitfaden wird eine Meldung ohne Anmeldung dargestellt.

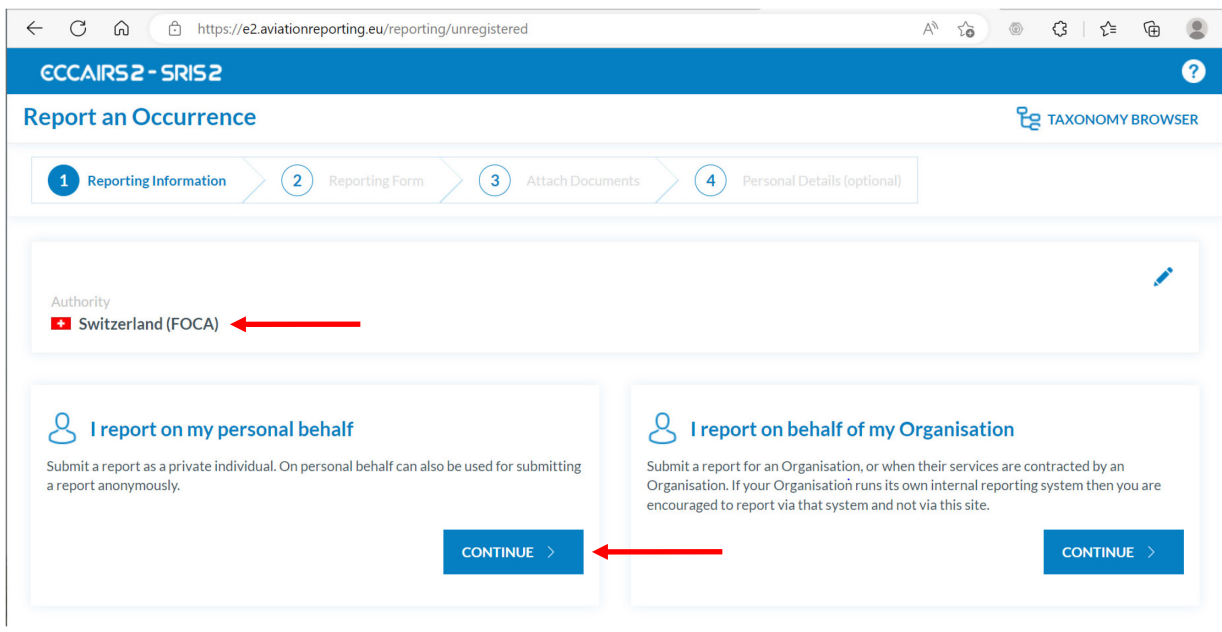

Abb. 3: Auswahl der Behörde (Land) und Auswahl zwischen Einzelperson oder Organisation.

Wählen Sie den Staat aus, dem Sie das Ereignis melden wollen. Wenn Sie eine Einzelperson sind, wählen Sie das Land aus, welches Ihre Lizenz ausgestellt, validiert oder konvertiert hat. Im nachstehenden Beispiel gehen wir davon aus, dass es die Schweiz ist.

Wenn Sie nicht im Namen einer Organisation ein Ereignis melden wollen, wählen Sie die Option *"I report on my personal behalf".* Personen, welche von einer Organisation angestellt sind, sollten für meldepflichtige Ereignisse den organisationsinternen Meldekanal benutzen (siehe auch Kapitel 1.2).

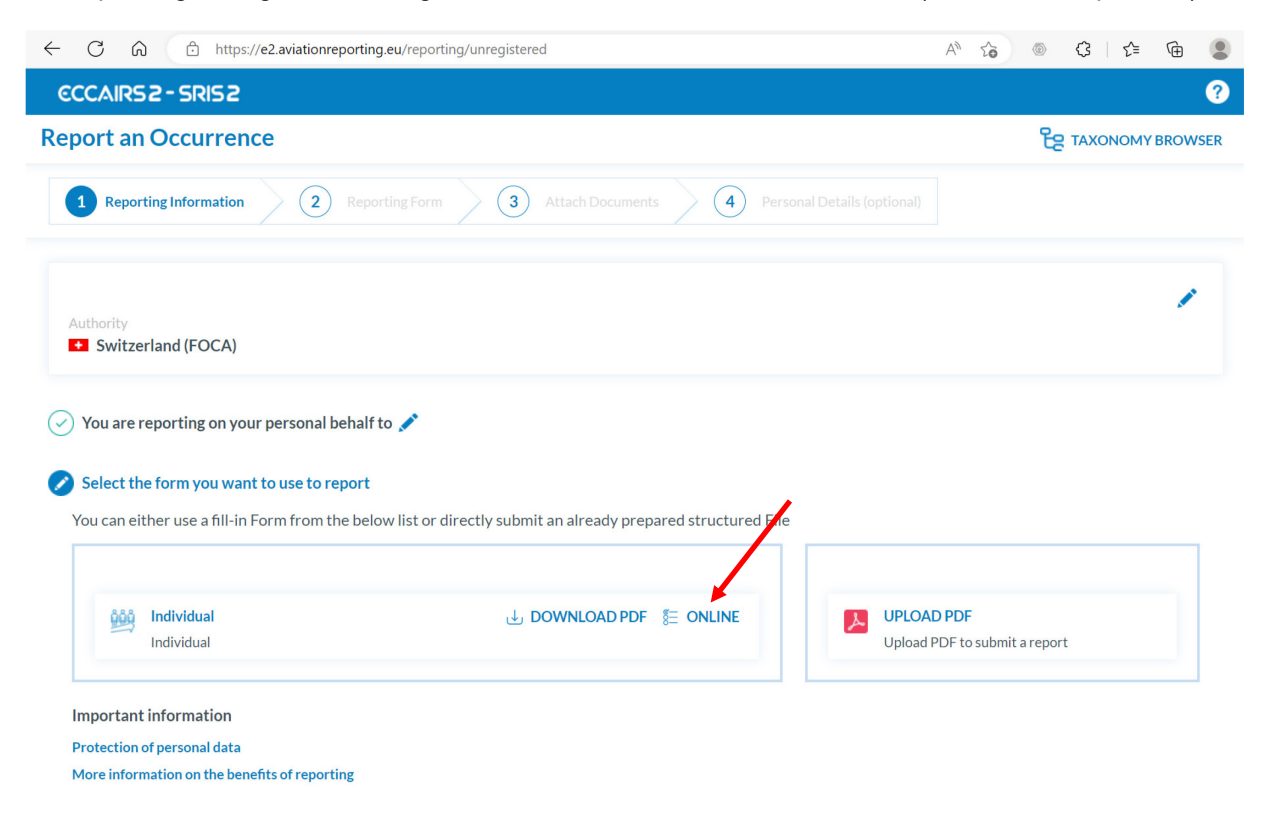

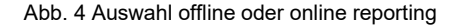

Im aktuellen Beispiel (online reporting), wählen Sie die Option «Online».

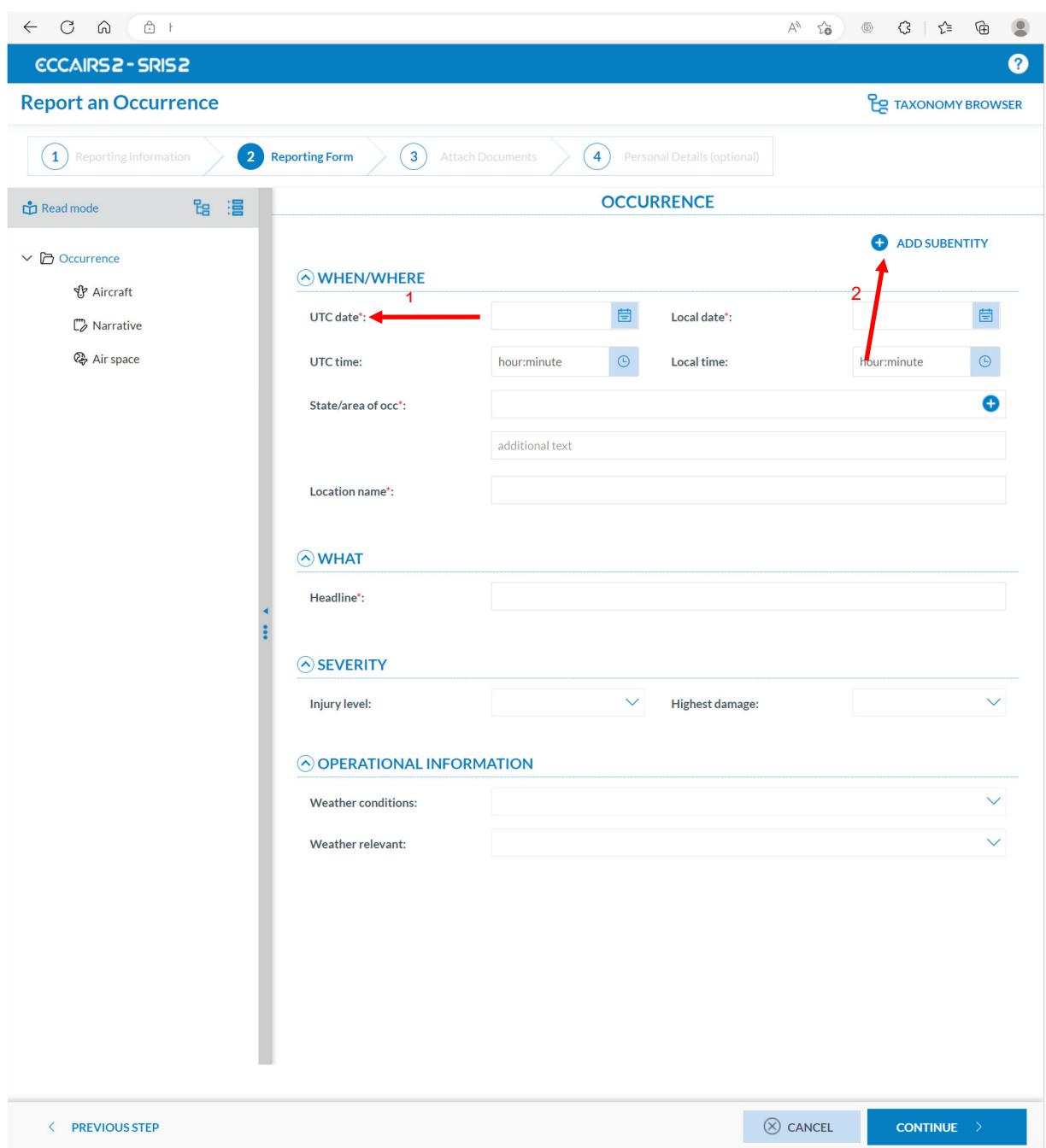

Abb. 5 Einstiegsseite Meldeformular

Im Formular wird zwischen obligatorischen und fakultativen Feldern unterschieden. Die mit einem \* (Stern) gekennzeichneten Felder sind obligatorisch und sollten, wenn immer möglich, ausgefüllt werden (1). Wenn keine Informationen zu einem obligatorischen Feld verfügbar sind, tragen Sie bitte «unknown» ein. Die nicht gekennzeichneten Felder müssen nicht zwingend Informationen enthalten. Im Prinzip gilt aber: je mehr Informationen Sie liefern können, desto besser.

Über den Knopf « <sup>+</sup> <sup>ADD SUBENTITY</sup> » (2), kann man einen zweiten «Aircraft» hinzufügen.

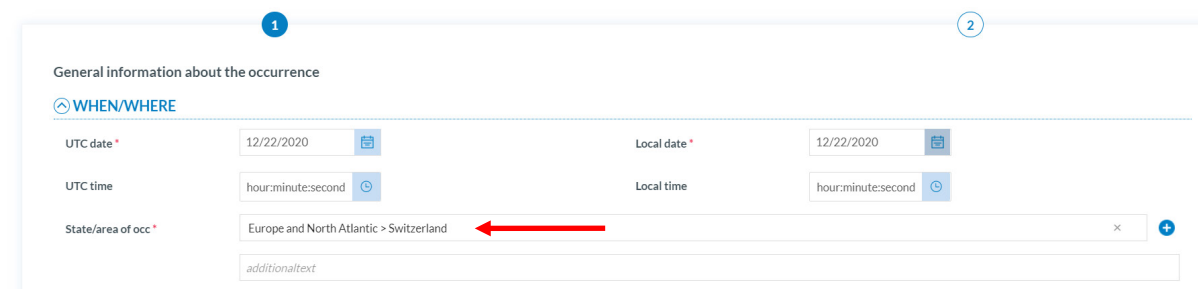

Abb. 6 Beispiel "State/area of occ"

Bei Menus mit einem , wie in unserem Beispiel die *"State/area of occ",* ist darauf zu achten, dass die Codierung so tief wie möglich vorgenommen wird. Das Ereignis fand in der Schweiz statt. Es wird ausdrücklich gewünscht, dass man nicht nur die Option *"Europe and North Atlantic"* selektiert, sondern eine Stufe weiter nach unten auch *"Switzerland"* hinzufügt (siehe Abb. 7 und 8). Wenn immer möglich soll diese genaue Codierung angewandt werden (weitere Beispiele unter Abb. 9, 10, 11).

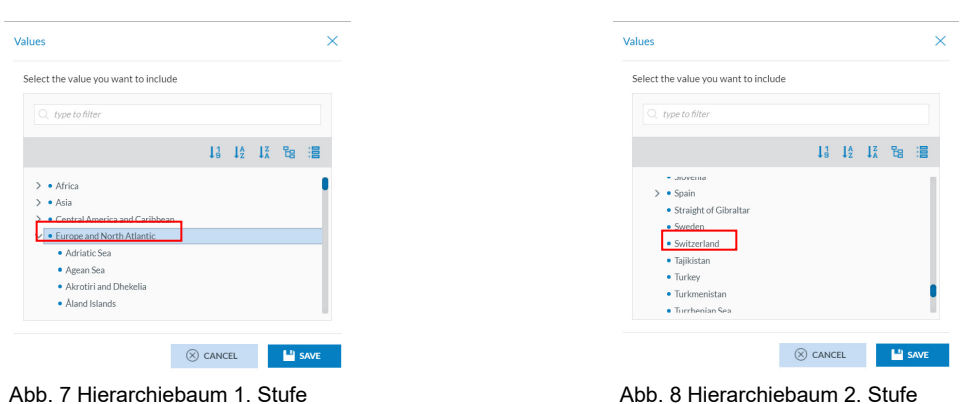

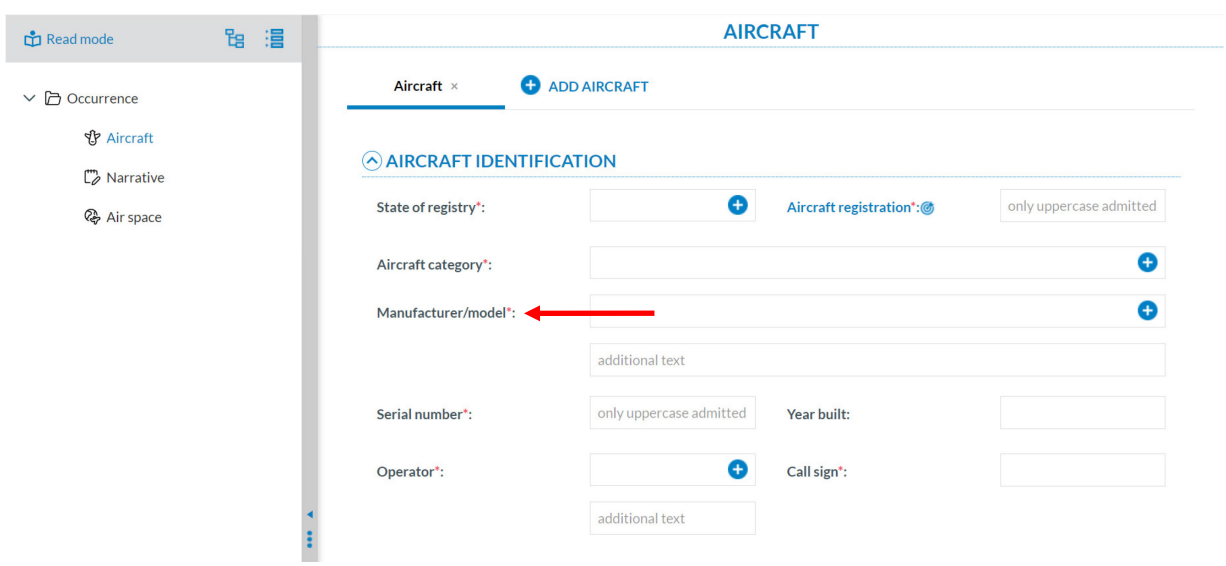

Abb. 9 Beispiel Manufacturer/model

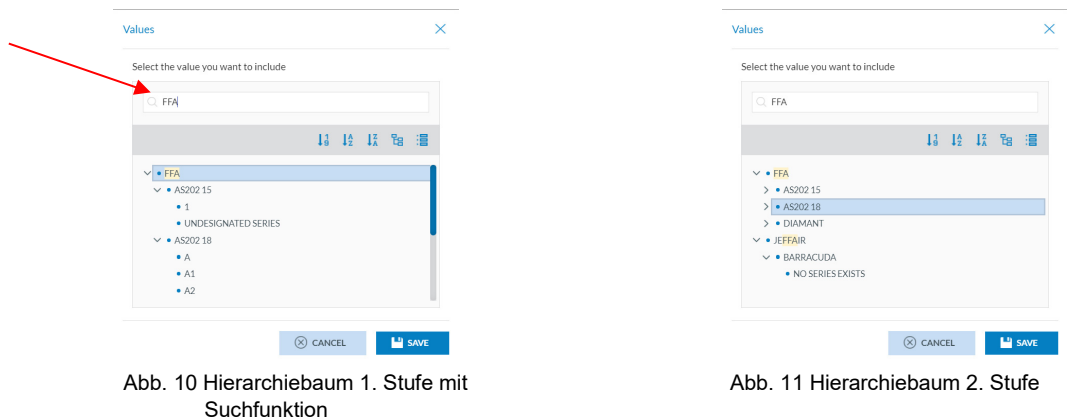

 $\hat{\bullet}^\%$  Tipp: Bei allen Fenstern wie z. B. in Abb. 7, 8, 10, und 11 dargestellt, kann nach Stichwort gesucht werden (siehe roter Pfeil). Dies vereinfacht in den meisten Fällen die Suche nach dem richtigen Eintrag.

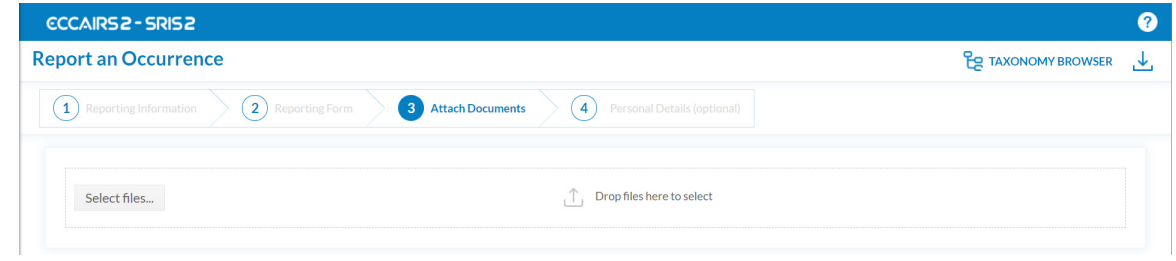

Abb. 12 Hinzufügen von Dateien

Der Meldung können Dateien hinzugefügt werden (z. B. Fotos, pdf etc.). Zulässige Formate sind z. B. .docx, .pdf, .jpg, .png, etc. Nicht zugelassen sind Dateien wie .exe, .dll, etc.

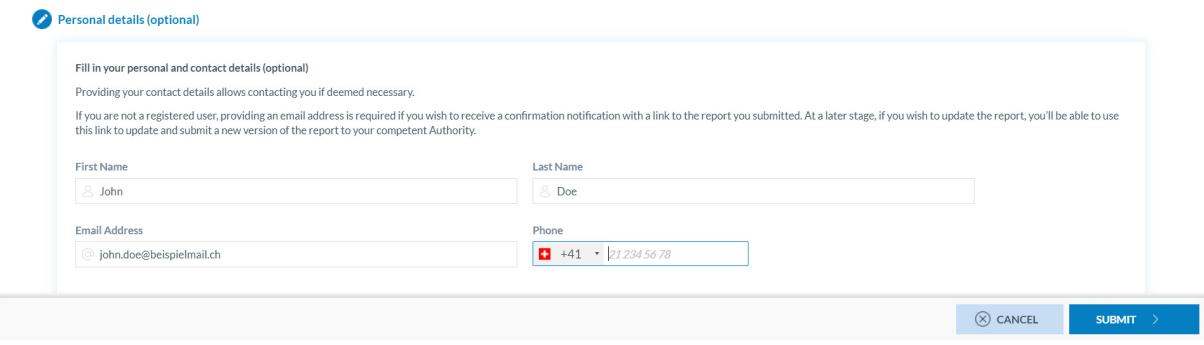

Abb. 13 Abschluss Ereignismeldung

Damit eine Ereignismeldung verschickt werden kann, sind ein Vorname und Name sowie eine E-Mail-Adresse erforderlich. Wenn Sie aus irgendeinem Grund anonym Ihre Meldung absetzen wollen, können Sie in den Feldern «First Name» und «Last Name» jeweils zwei Buchstaben einfügen (z. B. AA). Wir empfehlen Ihnen jedoch, zumindest eine gültige E-Mail-Adresse anzugeben. Einerseits erhalten Sie damit eine Übermittlungsbestätigung. Andererseits ermöglicht es dem BAZL mit Ihnen Kontakt aufzunehmen, sollten zusätzliche Informationen benötigt werden.

Bei technischen Fragen oder Problemen, wenden Sie sich bitte per E-Mail an: [eccairs2@bazl.admin.ch](mailto:eccairs2@bazl.admin.ch)

# <span id="page-7-0"></span>**1.2. On behalf of my organisation**

**Hinweis:** *Über diesen Weg können Sie eine Meldung für eine Organisation einreichen, oder wenn Ihre Dienste von einer Organisation in Anspruch genommen werden. Wenn Ihre Organisation ein eigenes internes Meldesystem betreibt, sollten Sie die Meldung über dieses System und nicht über diese Website einreichen.*

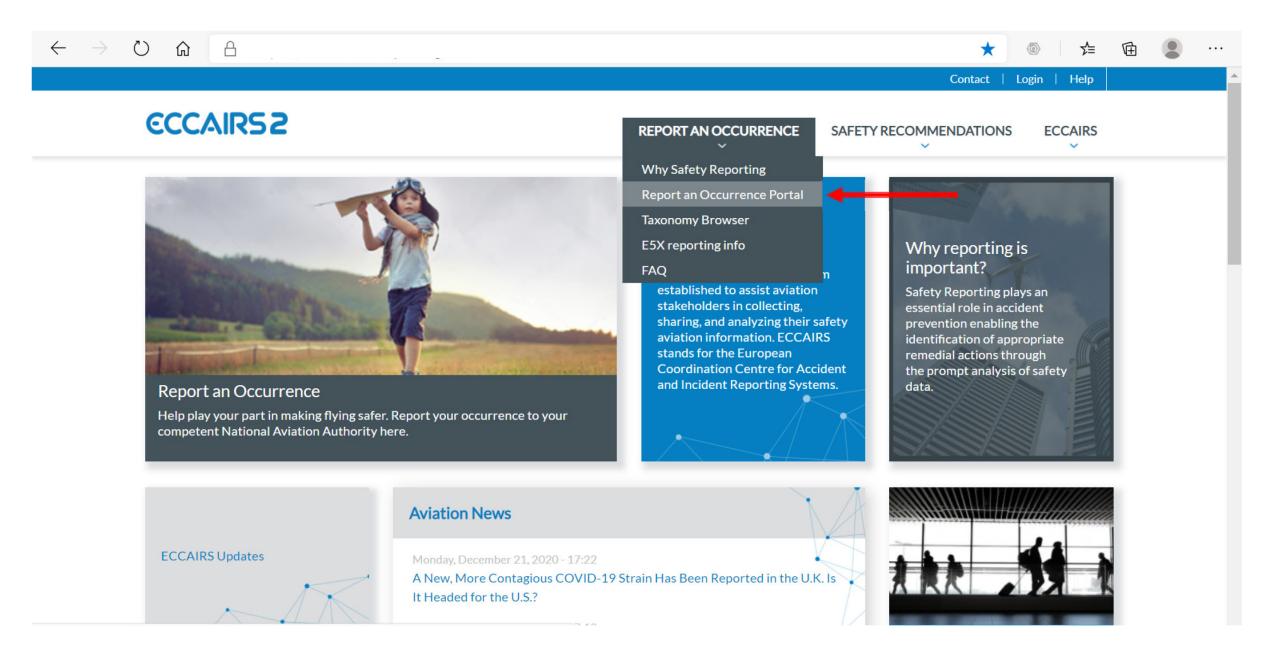

Abb. 14 Einstiegsseite Melde-Portal

Auf der Einstiegseite des EU-Webportals [www.aviationreporting.eu](http://www.aviationreporting.eu/) soll für die Meldung eines Vorfalles *"Report an Occurrence Portal"* gewählt werden.

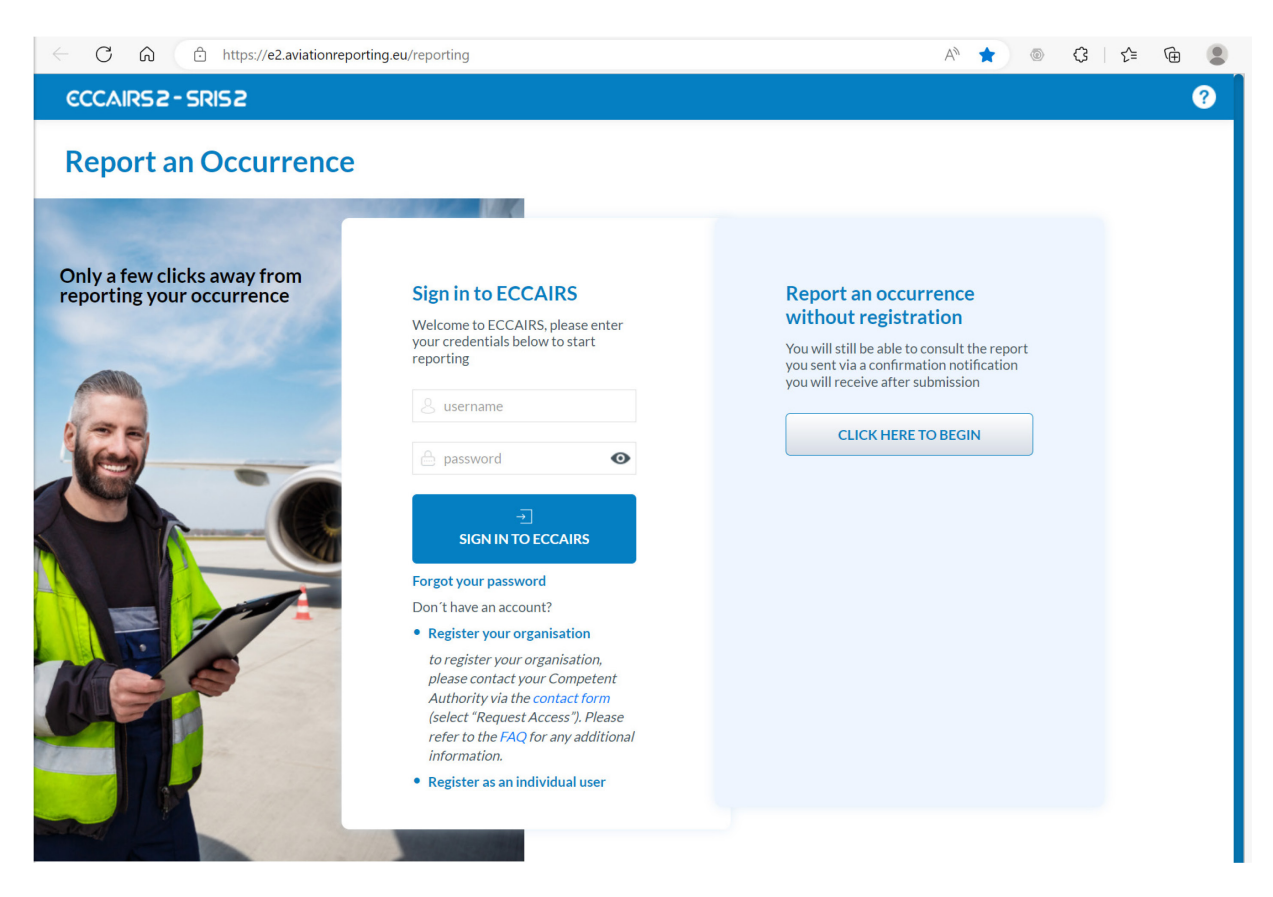

Abb. 15 Auswahl zwischen Meldung mit oder ohne Anmeldung.

Sie können eine Meldung entweder mit oder ohne Anmeldung (Konto) erfassen. Die Eröffnung eines Kontos in ECCAIRS 2 (E2) ist nicht erforderlich, bietet aber einige Vorteile, wie z. B.:

- Übersicht aller schon eingereichten Meldungen
- Möglichkeit, die schon versandten Meldungen zu ergänzen, korrigieren etc.
- Angaben wie Vorname und Name sowie E-Mail-Adresse müssen nicht jedes Mal eigegeben werden.

Im vorliegenden Leitfaden wird eine Meldung ohne Anmeldung dargestellt.

Bemerkung: Falls Ihre Organisation (Betrieb) noch kein E2-Konto hat, kann ein solches über folgende BAZL-Website beantragt werden: [ECCAIRS2-Organisationsaccount \(admin.ch\)](https://www.bazl.admin.ch/bazl/de/home/themen/sicherheit/sicherheits-und-risikomanagement/meldewesen/eccairs2_organisationskonto.html)

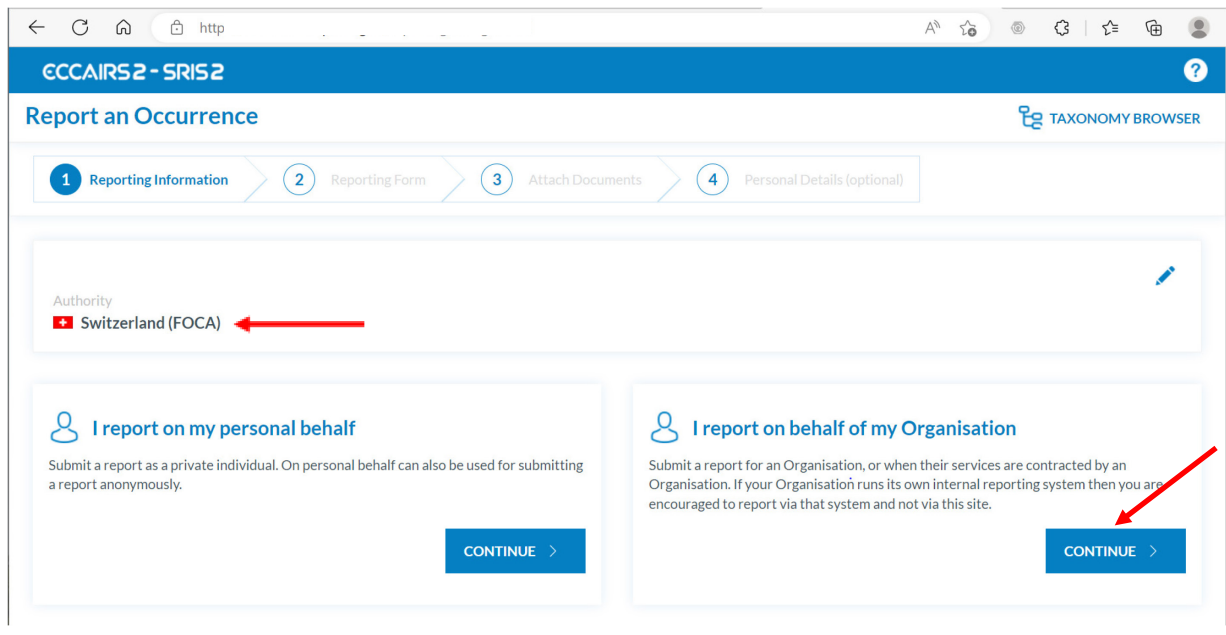

Abb. 16 Auswahl zwischen Einzelperson oder Organisation und Staat, welcher die Meldung erhalten soll.

Wählen Sie den Staat aus, dem Sie das Ereignis melden wollen. Wenn Sie im Namen einer Organisation Meldung erstatten, wählen Sie das Land (Behörde) aus, welches Ihr Zertifikat oder Betriebsbewilligung ausgestellt hat. Im nachstehenden Beispiel gehen wir davon aus, dass es die Schweiz ist.

Wählen Sie die Option *"I report on behalf of my Organisation".* Wenn Ihre Organisation ein eigenes internes Meldesystem betreibt, sollten Sie die Meldung über dieses System und nicht über diese Website einreichen.

| <b>ECCAIRS2-SRIS2</b><br><b>Report an Occurrence</b><br>$\overline{2}$<br>$\left  \mathbf{3} \right $<br>$\overline{4}$<br><b>Reporting Information</b><br><b>Attach Documents</b><br>Personal Details (optional)<br>Reporting Form<br>1<br>Authority<br>Switzerland (FOCA)<br>You are reporting on behalf of your organisation<br>$\checkmark$<br>Select the form you want to use to report<br>You can either use a fill-in Form from the below list or directly submit an already prepared structured File<br><b>General Aviation Organisation</b><br><b>U</b> DOWNLOAD PDF <b><i>E</i></b> ONLINE<br><b>UPLOAD E5X Files</b><br>Validate E5X File<br>$\mathcal{L}$<br>e5x<br><b>General Aviation Organisation</b><br>Upload E5X Files to<br>submit a report<br>DOWNLOAD PDF <b>E</b> ONLINE<br><b>Technical</b><br><b>UPLOAD PDF</b><br>∣⊾<br><b>Technical</b><br>Upload PDF to submit a report<br><b>U</b> DOWNLOAD PDF <b>§</b> ONLINE<br>Aerodrome<br>∕¥∖<br>Aerodrome<br>$\downarrow$ DOWNLOAD PDF $\subseteq$ ONLINE<br><b>ATM</b><br>怜<br><b>ATM</b><br><b>JU DOWNLOAD PDF  E</b> ONLINE •<br><b>Flight Operation</b><br>A<br><b>Flight Operation</b> | C<br>$\leftarrow$<br>⋒<br>⊕ https://e2.aviationreporting.eu/reporting/unregistered | <b>3</b> ☆<br>$\forall y$<br>$\sim$<br>$^{\circledR}$ |
|----------------------------------------------------------------------------------------------------|------------------------------------------------------------------------------------|-------------------------------------------------------|
|                                                                                                    |                                                                                    | 0                                                     |
|                                                                                                    |                                                                                    | <b>Pg</b> TAXONOMY BROWSER                            |
|                                                                                                    |                                                                                    |                                                       |
|                                                                                                    |                                                                                    |                                                       |
|                                                                                                    |                                                                                    |                                                       |
|                                                                                                    |                                                                                    |                                                       |
|                                                                                                    |                                                                                    |                                                       |
|                                                                                                    |                                                                                    |                                                       |
|                                                                                                    |                                                                                    |                                                       |
|                                                                                                    |                                                                                    |                                                       |
|                                                                                                    |                                                                                    |                                                       |
|                                                                                                    | <b>Important information</b>                                                       |                                                       |

Abb. 17 Auswahl des Formulars für den operationellen Bereich, in welchem Sie tätig sind

Wählen Sie das Formular für den operationellen Bereich aus, in welchem Ihre Organisation tätig ist. Im nachstehenden Beispiel gehen wir davon aus, dass Sie in einem Flugbetrieb tätig sind.

Sie können mittels einem Offline- (pdf<sup>3</sup>) oder einem Online-Formular eine Meldung absetzen. Im vorliegenden Beispiel benutzen wir das Online Formular.

<span id="page-10-0"></span><sup>3</sup> Adobe Acrobat DC ist Voraussetzung

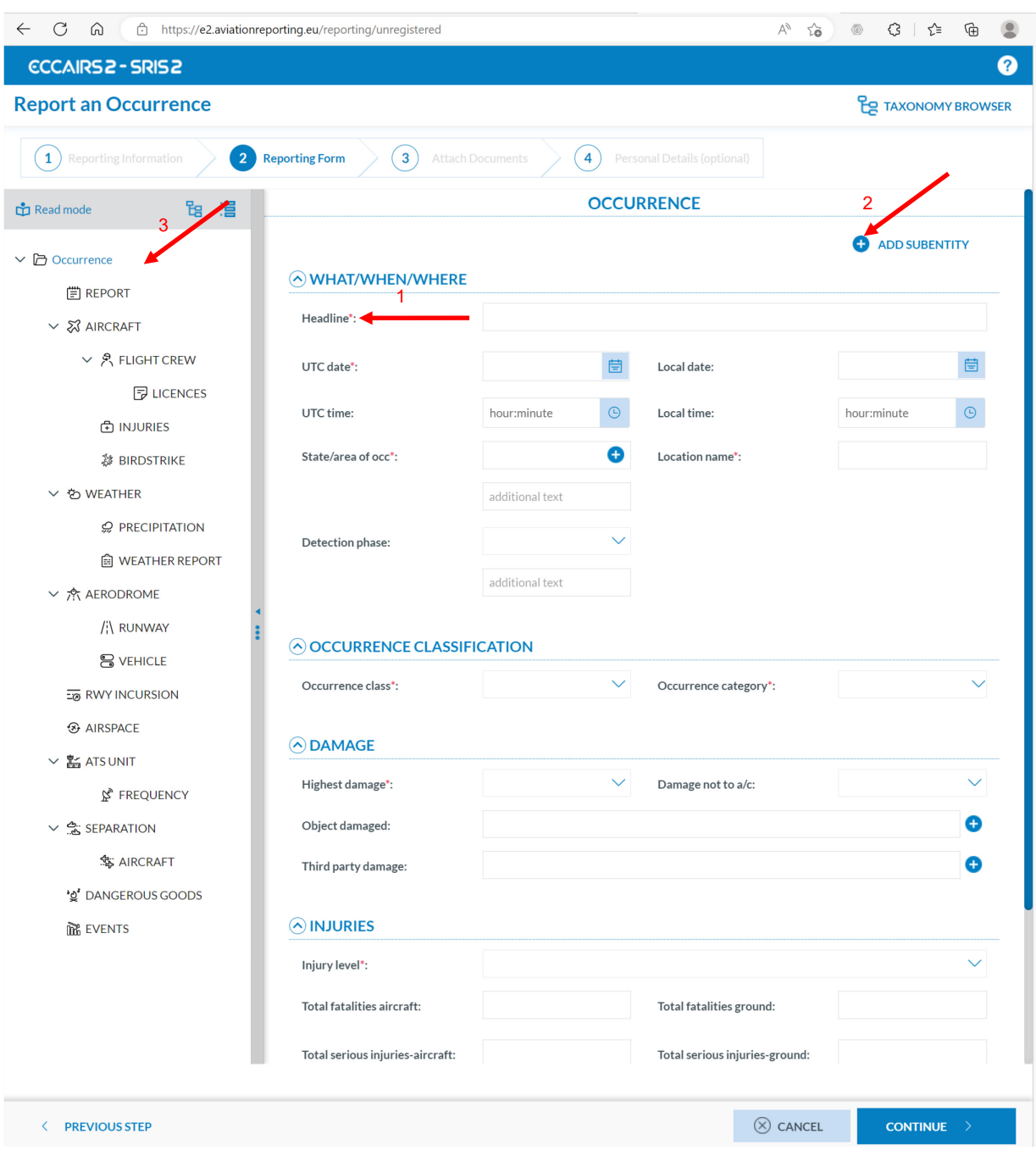

Abb. 18 Online Formular

Im Formular wird zwischen obligatorischen und fakultativen Feldern unterschieden. Die mit einem \* (Stern) gekennzeichneten Felder sind obligatorisch und sollten, wenn immer möglich, ausgefüllt werden (1). Wenn keine Informationen zu einem obligatorischen Feld verfügbar sind, tragen Sie bitte «unknown» ein. Die nicht gekennzeichneten Felder müssen nicht zwingend Informationen enthalten. Im Prinzip gilt aber: je mehr Informationen Sie liefern können, desto besser.

Über den Knopf «  $\bullet$  ADD SUBENTITY » (2), den Sie auf allen Hierarchiestufen (3) des Formulars finden, können zusätzliche «Topics» eingefügt werden (siehe Abb. 19 «New Topic»). Im Baum links können Sie der Übersicht halber die Topics, welche Sie für Ihre Meldung nicht brauchen, löschen. Wie dafür vorzugehen ist, ist in der Abbildung 20 dargestellt. **Achtung:** Die Topics «Occurrence», «Reporting History» und «Narrative» dürfen nicht gelöscht werden.

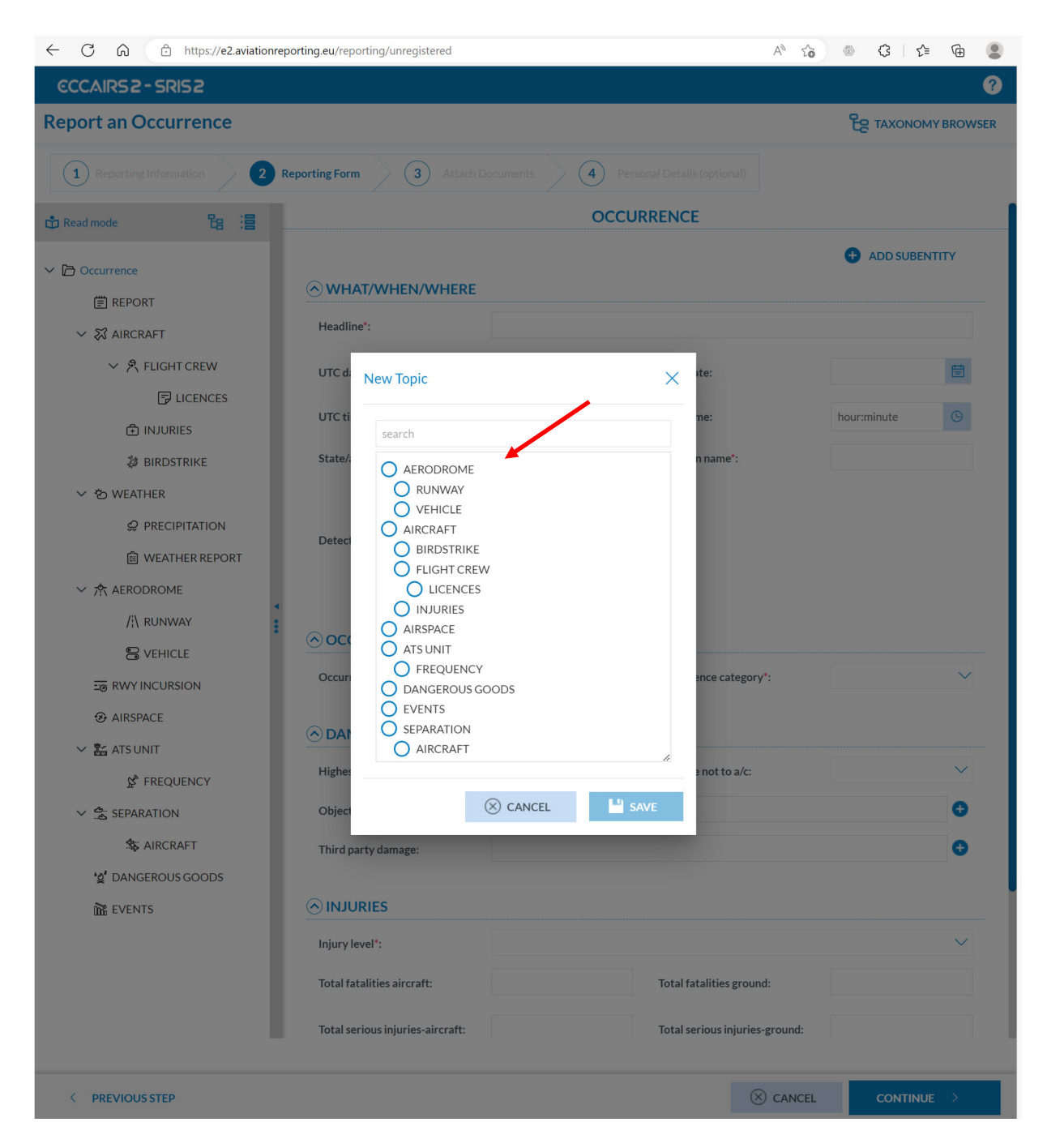

Abb. 19 «New Topic»

Je nach Hierarchiestufe im Baum können andere Topics hinzugefügt werden. Ein zusätzlicher «Aircraft» kann z. B. nur an «Occurrence» angehängt werden, während ein «Vehicle» nur an «Aerodrome» hinzugefügt werden kann.

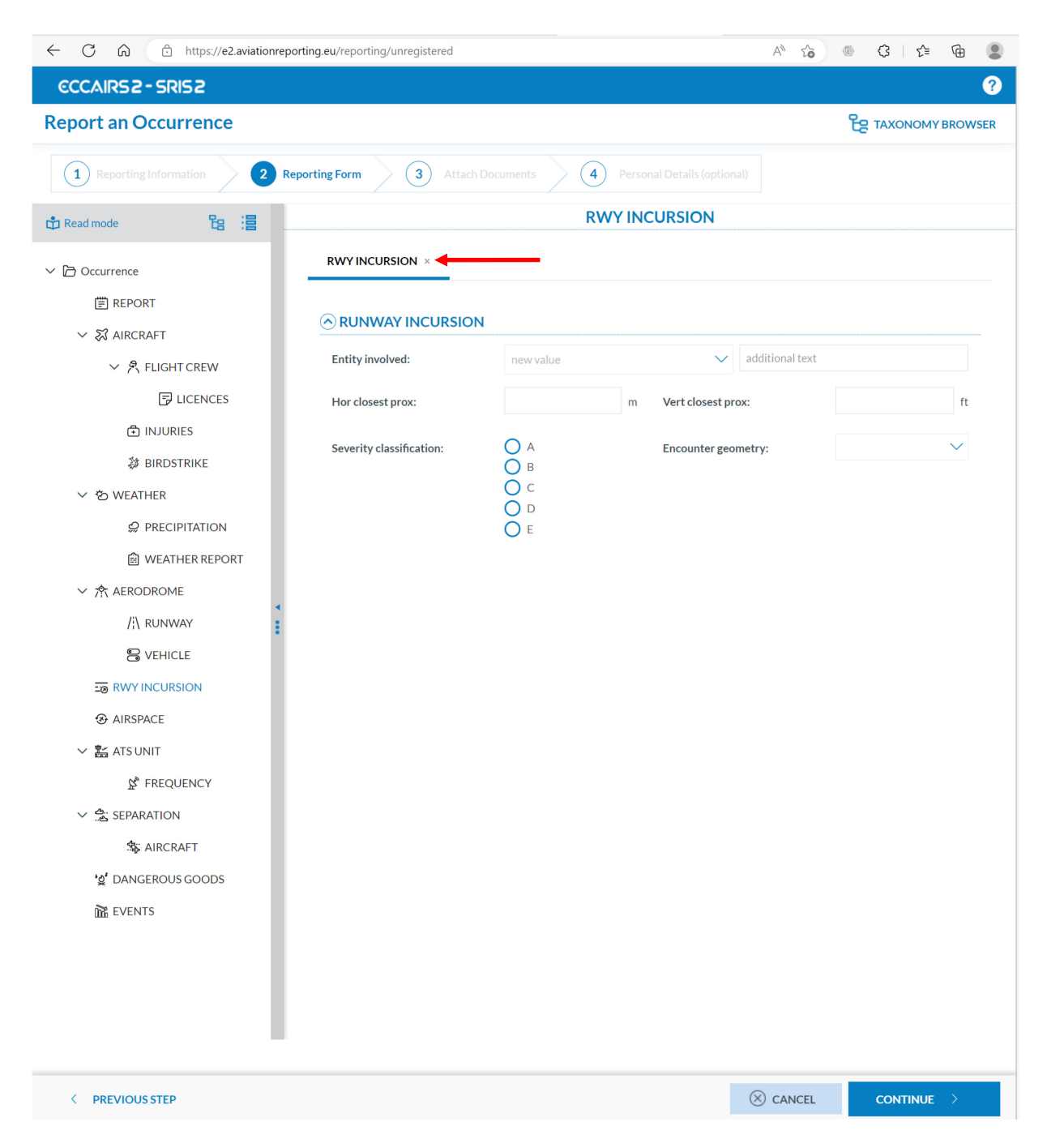

Abb. 20 Löschen von «Topics»

Klicken Sie im linken Baum auf das Topic, das Sie löschen möchten (in diesem Beispiel «RWY INCURSION»). Im rechten Teil des Fensters, im Formular, können Sie nun das Topic löschen, indem Sie neben dem Titel des Topics auf das  $\times$  klicken.

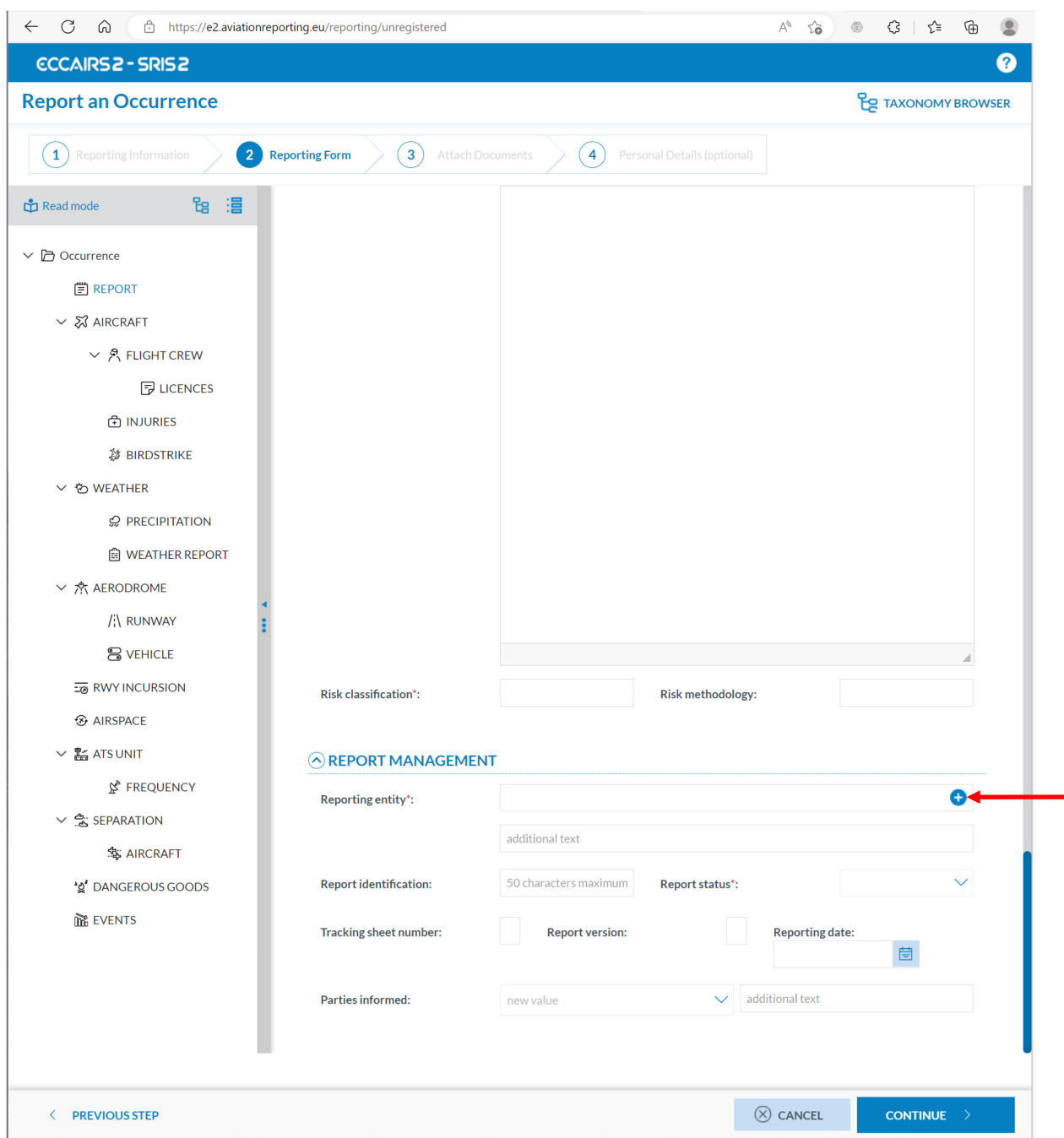

Abb. 21 Detailansicht Eingabefeld

Bei Menus mit einem **Musikeling in unserem Beispiel die** "Reporting entity", ist darauf zu achten, dass die Auswahl so tief wie möglich vorgenommen wird. Es ist ausdrücklich erwünscht, die tiefst mögliche Stufe auszuwählen, also bis und mit Namen der Organisation (siehe Abbildung 22, Beispiel Aircraft operator).

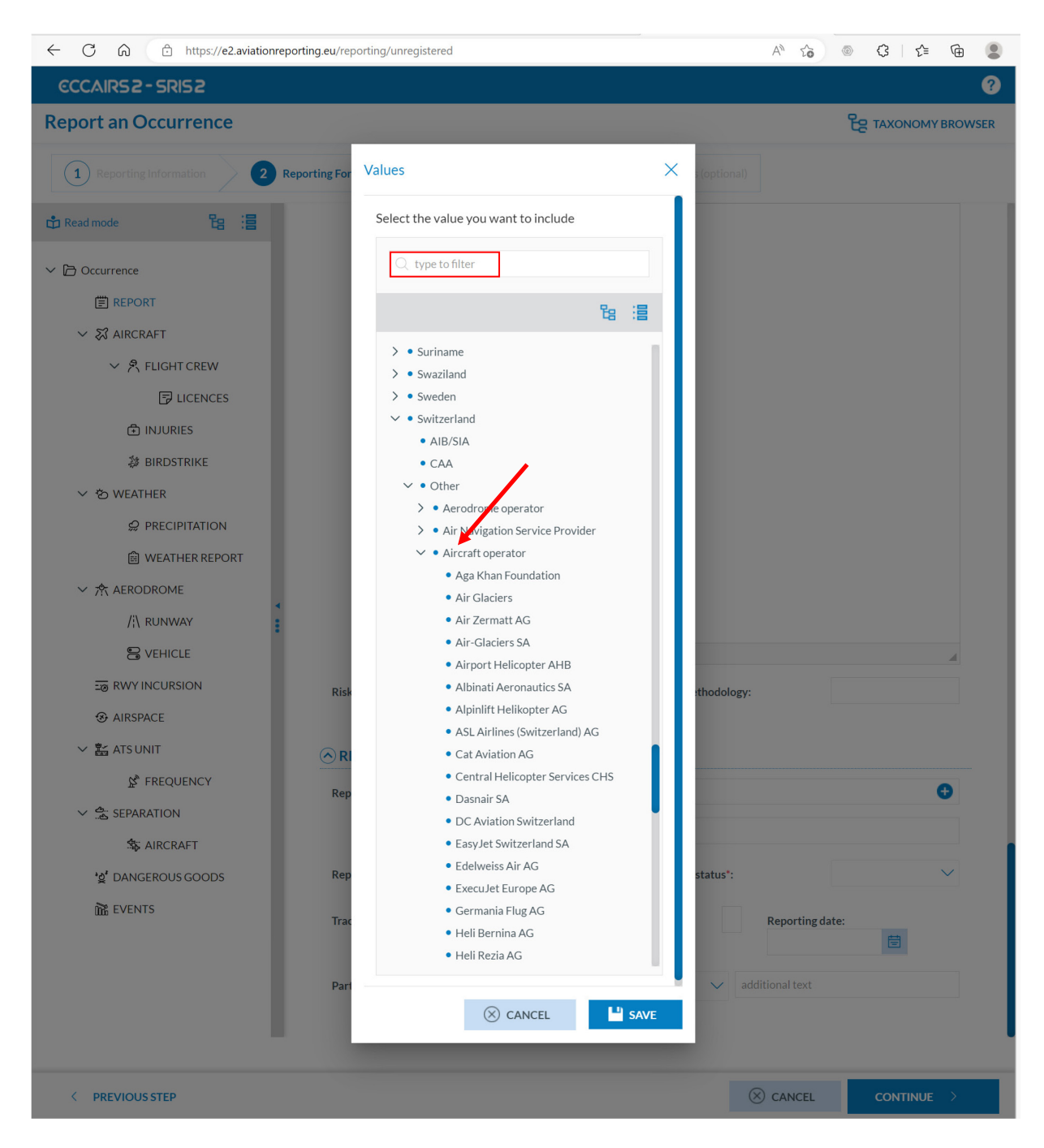

Abb. 22 Auswahl «Reporting entity» bis in die tiefste Stufe

Tipp: Bei allen Fenstern kann nach Stichwort gesucht werden (siehe roter Kasten). Dies vereinfacht in den meisten Fällen die Suche nach dem richtigen Eintrag.

Falls der Name Ihrer Organisation in der Datenbank nicht vorhanden sein sollte, wählen Sie die niedrigste mögliche Hierarchiestufe, klicken Sie «SAVE» und schreiben Sie den Namen Ihrer Organisation im Feld «additional text» das sich unmittelbar unter dem Feld «Reporting entity» befindet.

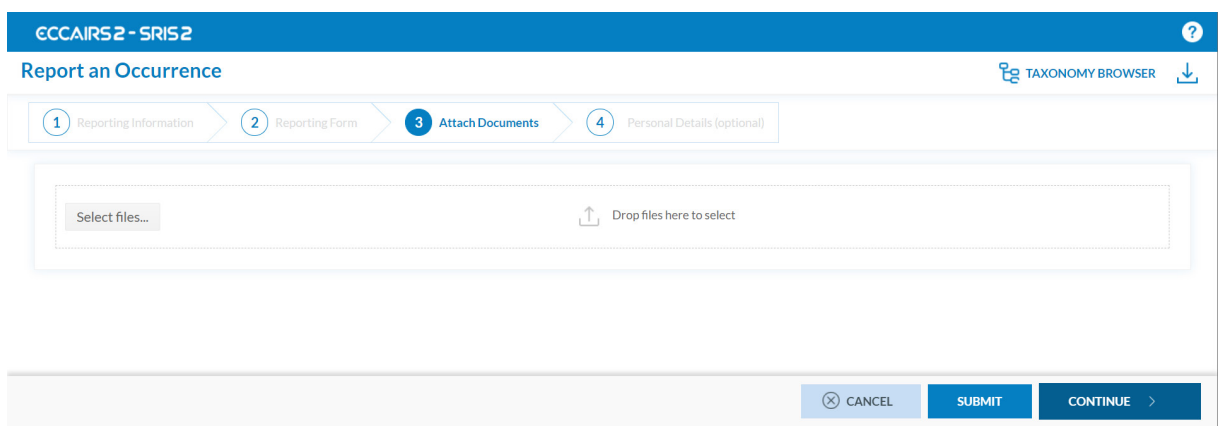

Abb. 23 Hinzufügen von Dateien

Der Meldung können Dateien hinzugefügt werden (z. B. Fotos, pdf etc.). Zulässige Formate sind z. B. .docx, .pdf, .jpg, .png, etc. Nicht zugelassen sind Dateien wie .exe, .dll, etc.

Bemerkung: Fotos können wertvolle Informationen über den Vorfall geben und können bei der Analyse eines Vorfalles hilfreich sein.

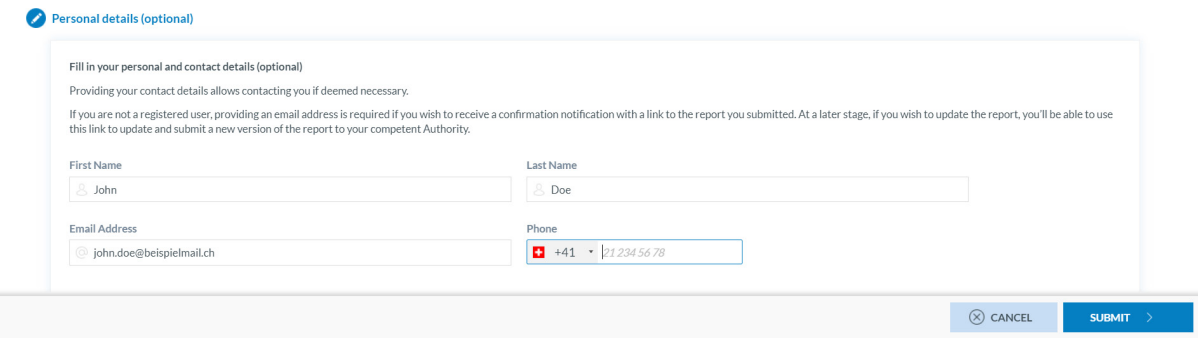

Abb. 24 Abschluss Ereignismeldung

Damit eine Ereignismeldung verschickt werden kann, sind ein Vorname und Name sowie eine E-Mail-Adresse erforderlich. Wenn Sie aus irgendeinem Grund anonym Ihre Meldung absetzen wollen, können Sie in den Feldern «First Name» und «Last Name» jeweils zwei Buchstaben einfügen (z. B. AA). Wir empfehlen Ihnen jedoch, zumindest eine E-Mail-Adresse anzugeben. Einerseits erhalten Sie damit eine Übermittlungsbestätigung. Andererseits ermöglicht es dem BAZL mit Ihnen Kontakt aufzunehmen, sollten zusätzliche Informationen benötigt werden.

# <span id="page-17-0"></span>**1.3. Prozess für Follow-up (ohne E2 Konto)**

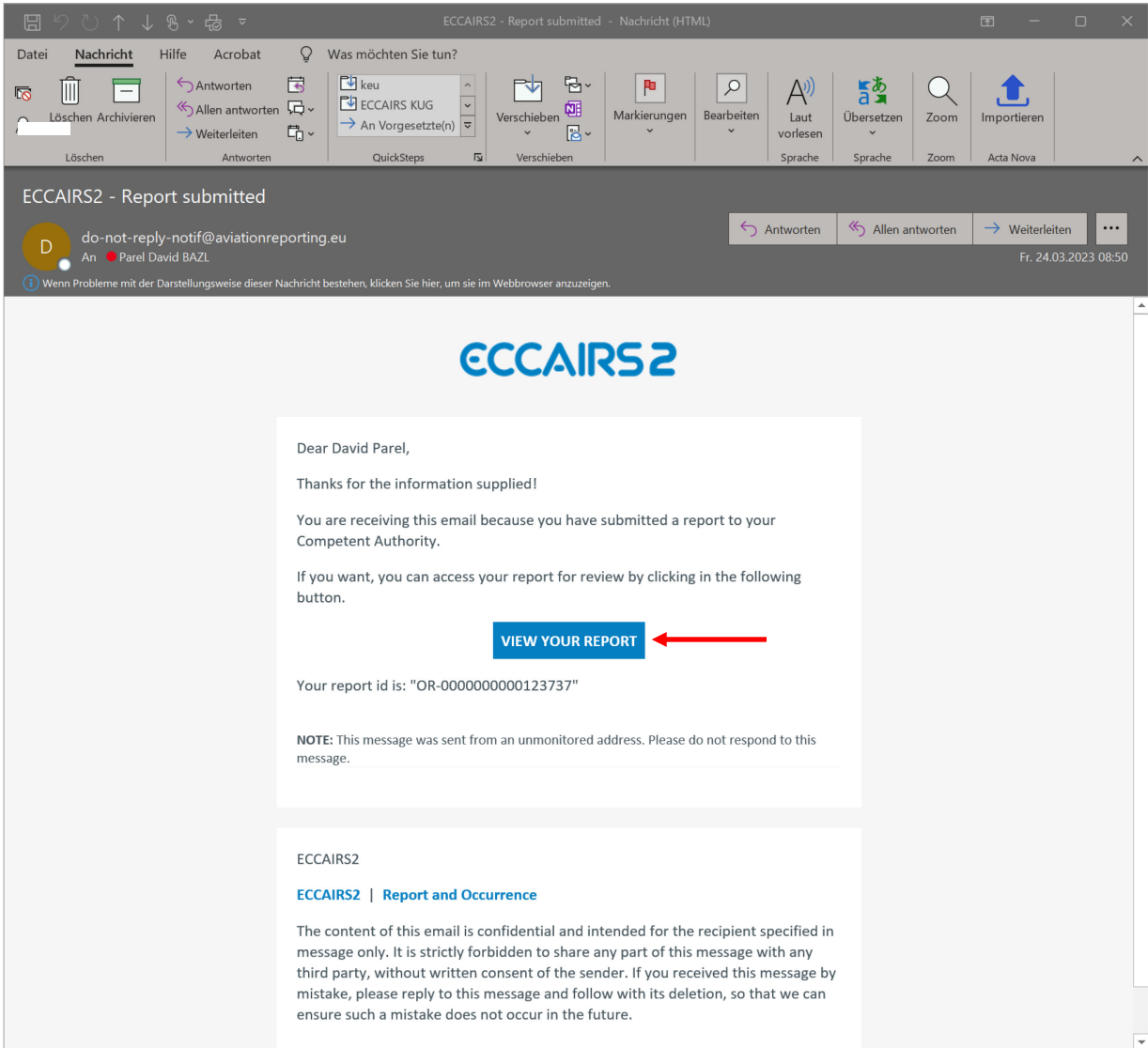

Der Übermittlungsbestätigung per E-Mail ist ein Link zur Meldung beigefügt.

Abb. 25 Übermittlungsbestätigung per E-Mail

Über diesen Link gelangt man auf die eingereichte Ereignismeldung.

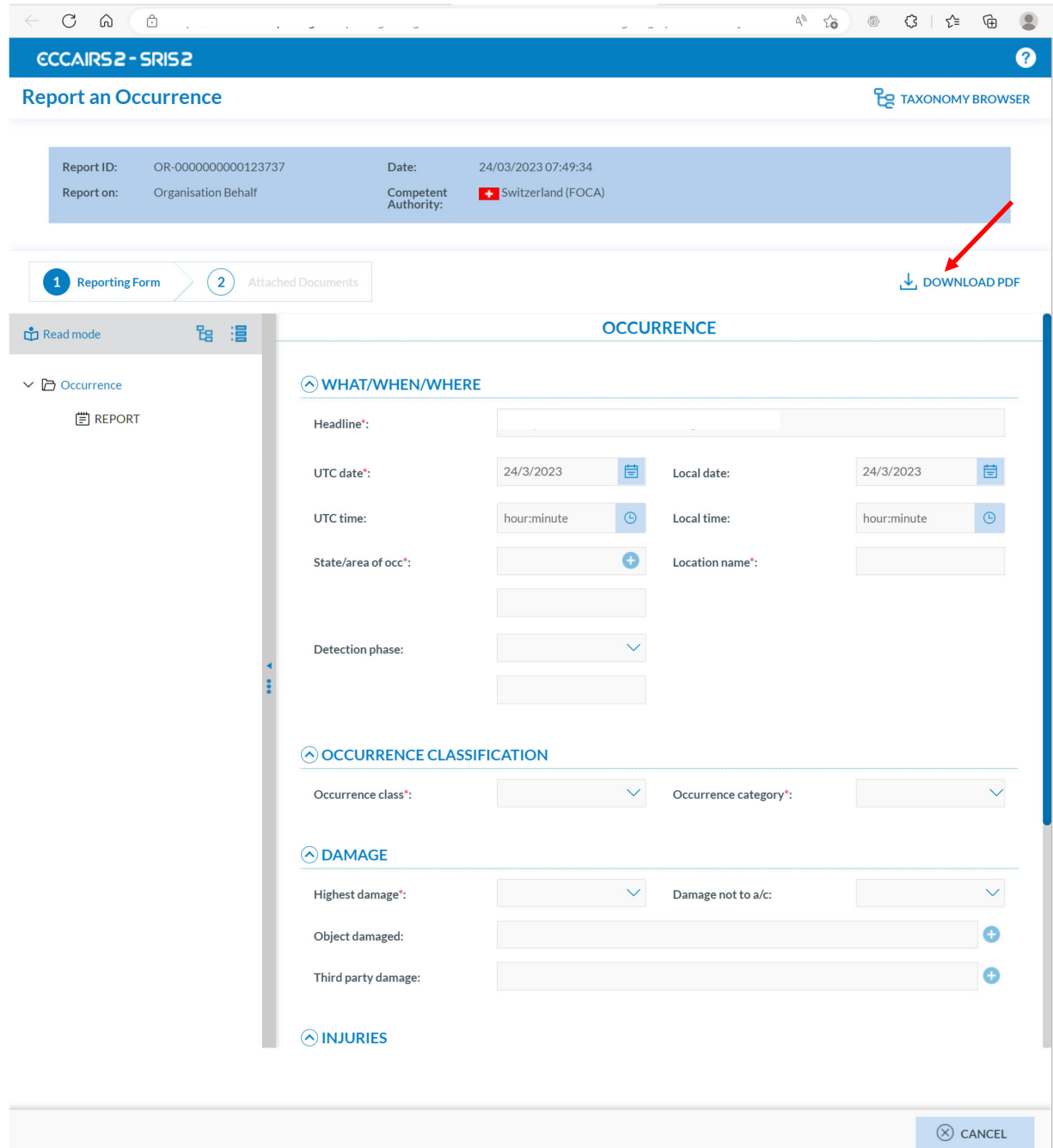

Abb. 26 Ansicht der eingereichten Meldung, Offline oder Online

Bei der Variante «Online» kann die eingereichte Meldung online eingesehen werden. Es werden nur die Felder angezeigt, welche ausgefüllt wurden. Dieses Formular kann jedoch nicht bearbeitet werden. Das heisst, dass auf diese Weise **keine** Updates und Follow-up eingereicht werden können.

Wenn Sie Ihre Meldung aktualisieren oder vervollständigen möchten, können Sie Ihre Meldung als pdf-Datei herunterladen. Der Versand der aktualisierten pdf-Datei erfolgt über den gleichen Weg wie eine Erstmeldung über die offline Version (die Erfassung und der Versand von Ereignismeldungen mittels offline Version per pdf ist in diesem Dokument nicht beschrieben).

Bei technischen Fragen oder Problemen, wenden Sie sich bitte per E-Mail an: [eccairs2@bazl.admin.ch](mailto:eccairs2@bazl.admin.ch)